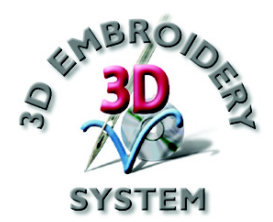

# 3D PictureStitch

# Руководство пользователя

Программное обеспечение, описанное в данном Руководстве, может быть изменено без предварительного уведомления. В то же время авторы сделали все возможное для подробного и точного описания работы программы.

Программа, описанная в Руководстве, может использоваться только после принятия Лицензионного соглашения.

Windows является зарегистрированной торговой маркой Microsoft Corporation. Другие продукты, упомянутые в Руководстве, также могут являться торговыми марками различных компаний.

> **412 8321-26 © 2004 VSM Software Ltd. Все права защищены.**

# Содержание

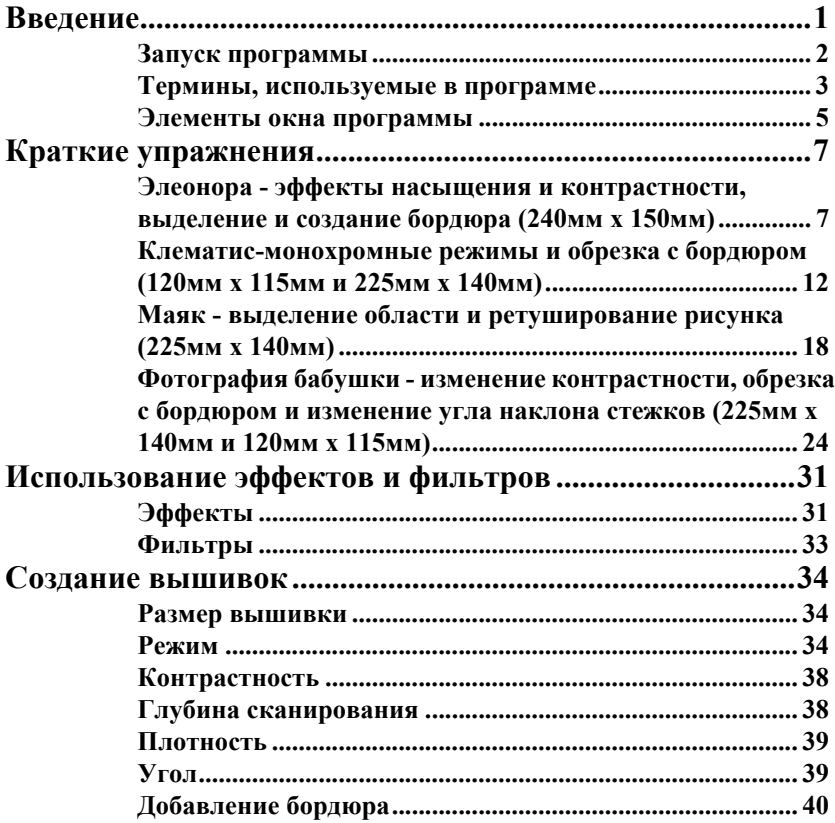

# <span id="page-4-0"></span>Введение

Добро пожаловать в программу 3D PictureStitch. С ее помощью вы сможете создать удивительные вышивки на основе фотографий и получить великолепные художественные эффекты. Программа автоматически определяет темные и светлые области снимка и заменяет их строчками. В четырехцветном режиме четырьмя нитями передается вся палитра цветов. В монохромном режиме эффект черно-белого изображения достигается всего одной нитью. в программе имеются функции ретуширования изображения. Например, вы можете менять яркость, насыщение, контрастность рисунка, менять цвета и добавлять текст.

В этом Руководстве мы объясним вам как запустить программу и дадим несколько кратких упражнений (QuickStart Exercises) для обзора основных функций. Вы можете распечатать Руководство из .pdf файла или использовать встроенные инструменты справки. Для дополнительного удобства карточки с кратким обзором функций программы желательно иметь поблизости от компьютера.

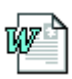

Последние изменения в вашей версии программы описаны в файле Readme.rtf. Дополнительные сведения о возможных проблемах вы найдете в папке "Technical" на компакт-диске с программой.

## **Файлы примеров**

Файлы примеров вам потребуются при выполнении кратких упражнений (QuickStart Exercises). По умолчанию они находятся в папке C:\3DEmbroidery\Samples\Pict.

Основная папка программы 3D PictureStitch - C:\3DEmbroidery.

# <span id="page-5-0"></span>Запуск программы

# **Запуск 3D PictureStitch**

## **Меню Start (Пуск)**

- 1. Нажмите кнопку Start (Пуск) на Рабочем столе компьютера.
- 2. Выберите в меню пункт All Programs (Все программы).
- 3. Выберите пункт 3D Embroidery System.

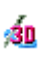

4. Дважды щелкните на пункте 3D Embroidery для запуска программы.

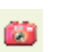

5. Нажмите кнопку 3D PictureStitch на Панели инструментов QuickLink (Ссылки). При этом запустится программа 3D PictureStitch.

## **Ярлыки на Рабочем столе**

Также можно запустить программу, используя ярлык на Рабочем столе Windows®. Он устанавливается автоматически при инсталляции программы, если была выбрана соответствующая опция.

- 1. Закройте или сверните все работающие программы.
- 2. Дважды щелкните на ярлыке 3D Embroidery System.
- 3. Нажмите кнопку 3D PictureStitch на Панели инструментов QuickLink (Ссылки) для программы3D PictureStitch.

<span id="page-5-1"></span>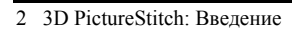

# Термины, используемые в программе

Для быстрого обзора основных функций программы используйте карточки краткого руководства 3D Embroidery System Getting Started Guide.

# **Виды курсоров**

Обычно курсор имеет вид стрелки, как показано слева.

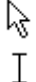

При наведении курсора на текст он принимает вид Iлинейки, что служит подтверждение готовности к вводу текста.

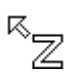

При увеличении (Zoom In) или уменьшении (Zoom Out) масштаба просмотра курсор принимает вид буквы Z со стрелкой.

В режиме перемещения видимой области по экрану курсор принимает вид ладони.

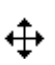

画

Если какая-либо область выделена, при помещении курсора внутрь этой области он примет вид двух пересекающихся стрелок, как показано слева.

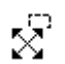

Если какая-либо область выделена, то при наведении курсора на угол выделения он примет вид двух пересекающихся стрелок с небольшим прямоугольником.

# **Форматы файлов**

## **Файлы рисунков**

В программу 3D PictureStitch можно загружать рисунки следующих форматов: Windows или OS2 Bitmap (.bmp), JPEG-JFIF Compliant (.jpg, .jif, .jpeg), Portable Network Graphics (.png), Tagged Image File Format uncompressed (.tiff, .tif), Windows Meta File (.wmf), Windows Enhanced Meta File (.emf) и Windows Icon (.ico).

Программа 3D PictureStitch может сохранять рисунки в форматах: Windows или OS2 Bitmap (.bmp), JPEG Low Quality (.jpg), JPEG High Quality (.jpg), Tagged Image File Format uncompressed (.tif) и Portable Network Graphics (.png).

#### **Вышивальные файлы**

3D PictureStitch может сохранять файлы вышивок из окна 3D Create Stitches (Стежки) в следующих форматах: Brother/Babylock/Bernina PEC (.pec), Brother/ Babylock/Bernina PES (.pes версия 5), Compucon/Singer PSW (.xxx), Husqvarna Viking / Pfaff (.vp3 и .vip), Husqvarna (.hus), Janome (.jef и .sew), Melco (.exp), Pfaff (.pcs), Tajima (.dst) и Toyota  $(.10^*)$ .

*Сохраняйте файлы Husqvarna .shv только с помощью функции Send To (Послать).*

Для предотвращения потери информации о цвете нитей для пргосмотра и печати сохраняйте вышивки в формате .vp3.

# <span id="page-8-0"></span>Элементы окна программы

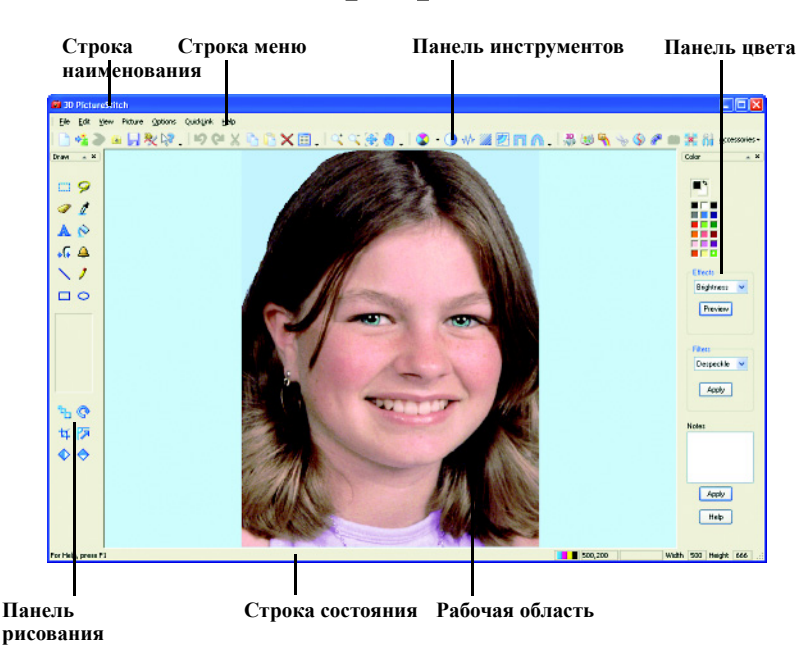

# **Строка состояния (Title Bar)**

Строка состояния отображает наименование программы и имя загруженного файла рисунка.

## **Строка меню (Menu Bar)**

В программе имеется семь меню: File (Файл), Edit (Правка), View (Вид), Picture (Рисунок), Options (Параметры), QuickLink (Ссылки) и Help (Справка).

Для доступа к пунктам меню щелкните мышью на наименовании нужного меню. При этом откроется список пунктов.

Также можно использовать комбинацию клавиши Alt и клавиши, соответствующей подчеркнутой букве пункта меню. Например, Alt , F, O для открытия файла.

## **Панели инструментов (Toolbars)**

В программе имеется шесть Панелей

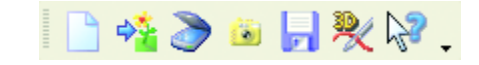

инструментов для быстрого доступа к пунктам меню. Главная (Main) Панель показана выше.

## **Рабочая область (Work Area)**

Рабочая область - это поле для загрузки, отображения и редактирования рисунка.

# **Панель рисования (Drawing Panel)**

Панель находится слева от Рабочей области. В ее верхней части расположены инструменты рисования и выделения. В центре панели находится блок параметров выбранного инструмента. Нижняя часть Панели содержит инструменты изменения рисунка, такие как Обрезка (Crop), Вращение (Rotate) и Разворот (Mirror).

## **Панель цвета (Color Panel)**

Справа от рабочейобласти расположена Панель цвета. На ней сверху имеются два квадратика основного и фонового цветов, а также палитра основных 18-ти цветов. Используйте блок Effects (Эффекты) для частичного или полного изменения рисунка. Фильтры (Filters) меняют только весь рисунок целиком. В блок Notes (Примечания) можно вписать любой текст, описывающий вышивку.

## **Строка состояния (Status Bar)**

Строка состояния расположена внизу окна программы. На ней отображается (слева направо):

- Краткое описание выбранного пункта меню или кнопки.
- Индикатор выбранного цветового режима.
- Координаты курсора мыши на экране в пикселях.
- Размер инструмента или области при рисовании и выделении.
- Ширина и высота рисунка в пикселях.

# <span id="page-10-0"></span>Краткие упражнения

# <span id="page-10-1"></span>Элеонора - эффекты насыщения и контрастности, выделение и создание бордюра (240мм x 150мм)

В этом примере используется четырехцветный режим для создания полноцветной вышивки в пяльцах 240мм x 150мм. Откройте рисунок и измените насыщение. Создайте стежки и сохраните вышивку в формате .vp3. Выделите нужную область рисунка и обрежьте изображение. Используйте инструменты свободного выделения для применения эффектов контрастности и насыщения. Добавьте прямоугольный бордюр вокруг рисунка, создайте стежки и сохраните вышивку. Также сохраните измененный рисунок.

## **Запуск программы**

-sn Ø

 $\bullet$ 

 $\ddot{\mathbf{0}}$ 

Ŵ

囪

- 1. Нажмите кнопку Start (Пуск) на Рабочем столе компьютера.
- 2. Выберите пункт All Programs (Все программы).
- 3. Выберите пункт 3D Embroidery System.
- 4. Щелкните на 3D Embroidery для запуска программы.
- 5. Нажмите кнопку 3D PictureStitch на Панели инструментов QuickLink (Ссылки). При этом откроется окно программы 3D PictureStitch.
- 6. Нажмите стрелку вниз справа от кнопки Mode (Режим) и выберите четырехцветный (4-Color) режим.
- 7. Нажмите кнопку Contrast (Контрастность) и сбросьте (Reset) установки на значение 100. Нажмите OK.
- 8. Нажмите кнопку Scan Depth (Глубина сканирования) и убедитесь в том, что ее значение - 2. Нажмите OK.
- 9. Нажмите кнопку Density (Плотность) и установите значение 2. Нажмите OK.
- 10. Нажмите кнопку Angle (Угол) и установите значение 0. Нажмите OK.

#### **Загрузка рисунка и определение размера пяльцев**

- 蟮
- 11. Нажмите кнопку Load Picture (Загрузить рисунок).
- 12. В окне диалога Look In (Папка) выберите каталог C:\3DEmbroidery\Samples\Pict\Pics.
- 13. Дважды щелкните мышью на файле рисунка "Ellinor.bmp". При этом изображение появится на экране.
- 14. Нажмите кнопку Preferences (Установки) и установите размер пяльцев (Hoop Size) - 240мм x 150мм с вертикальной (Vertical) ориентацией (Orientation). Нажмите OK.

#### **Изменение насыщенности изображения**

- 15. В блоке Effects (Эффекты) нажмите на кнопку со стрелкой вниз и выберите пункт Saturation (Насыщение).
- 16. Нажмите кнопку Preview (Предварительный просмотр).

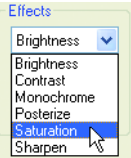

17. В появившемся окне измените значение насыщения на 32. Вы можете ввести параметр вручную или переместить бегунок линейки. В окне справа отобразится измененный рисунок.

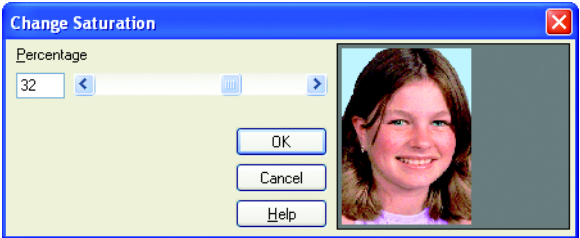

18. Нажмите OK для подтверждения изменений.

#### **Создание стежков и сохранение файла вышивки**

- 19. Нажмите кнопку 3D Create Stitches (Создать стежки).
	- 20. Нажмите кнопку Save (Сохранить) для вызова окна диалога.
	- 21. В поле Save In (Папка) выберите каталог C:\3DEmbroidery\ MyDesigns.
	- 22. Убедитесь в том, что в поле Save As Type (Тип файла) выбрано расширение .vp3. В поле File Name (Имя файла) введите "Ellinor 1" и нажмите кнопку Save (Сохранить).

#### **Обрезка рисунка**

23. Нажмите кнопку Box Select (Прямоугольное выделение).

溲

畐

8 3D PictureStitch: Краткие упражнения

24. Выделите мышью прямоугольник, как показано на рисунке ниже.

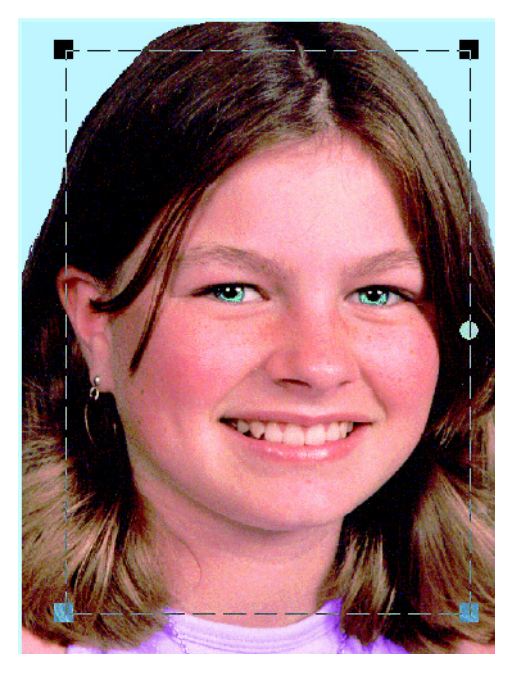

*Прямоугольник выделения должен иметь координаты, показанные в Строке состояния (Status Bar), примерно 45, 30 пикселей для верхнего левого угла и 425, 590 для нижнего правого.*

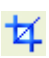

25. Нажмите кнопку Crop (Образка). При этом оставшаяся часть изображения будет удалена, а выделенная часть увеличится до размеров пяльцев. Таким образом, мы получим более детальную вышивку лица девочки.

#### **Применение эффектов для улучшения изображения**

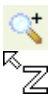

- 26. Нажмите кнопку увеличения масштаба просмотра Zoom In.
- 27. Выделите левую верхнюю часть лица, как показано справа, для увеличения ее изображения.
- 28. Нажмите кнопку Freehand Select (Свободное выделение) и опишите кривую вокруг левого глаза, не задевая век.

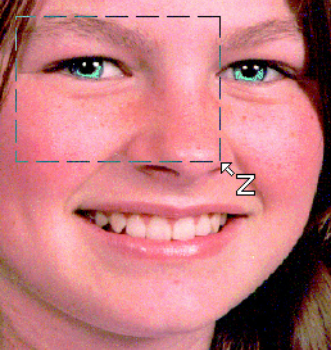

29. Нажмите стрелку вниз в блоке Effects (Эффекты) и выберите Contrast (Контрастность) из списка. Нажмите кнопку Preview (Предварительный просмотр).

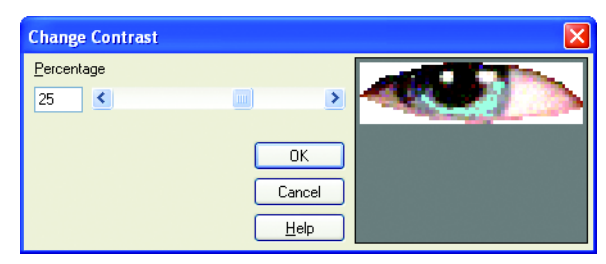

- 30. Установите значение контрастности 25.
- 31. Нажмите OK для подтверждения изменений.
- 32. Переместите бегунок горизонтальной линейки просмотра так, чтобы на экране отобразился правый глаз.
- 33. Выберите произвольным выделением (Freehand Select) правый глаз и увеличьте контрастность (Contrast) до 25%.
	- 34. Переместите бегунки линеек прокрутки так, чтобы на экране отобразилась область рта.
- 35. Выберите произвольным выделением (Freehand Select) область вокруг губ.
	- 36. Нажмите на кнопку справа в блоке Effects (Эффекты) и выберите Saturation (Насыщение). Нажмите кнопку предварительного просмотра Preview.
	- 37. Установите значение насыщения 25.
	- 38. Нажмите OK для подтверждения сделанных изменений.
	- 39. Нажмите кнопку масштаба по размеру окна Zoom To Fit.

## **Добавление бордюра**

净

Ħ

- 40. Нажмите кнопку Preferences (Установки) и щелкните по закладке Stitches (Стежки).
	- 41. Убедитесь в том, что значение ширины бордюра (Border Width) - 4мм, а плотность бордюра (Border Density) - 4.
	- 42. Нажмите кнопку смены цвета (Color Change) для определения цвета бордюра.
	- 43. В окне диалога выберите нить Robison-Anton Rayon 40.
	- 44. Выберите цвет 2234 (Glow) из списка или введите значение 2234 в поле Find Thread (Найти нить).
	- 45. Нажмите OK для закрытия окна Color Selection (Выбор цвета).
	- 46. Нажмите OK для закрытия окна Preferences (Установки).

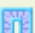

- 47. Нажмите кнопку Rectangle Border (Прямоугольный бордюр).
- 48. Дважды щелкните мышью в любом месте Рабочей области. При этом будет выделен весь рисунок, и вокруг него появится пунктирная линия выделения.

#### **Улучшение качества вышивки и создание стежков**

- 
- 49. Нажмите кнопку Density (Плотность), установите значение 1 и нажмите OK.

*Уменьшая значение плотности, вы сближаете соседние стежки, увеличивая их общее количество.*

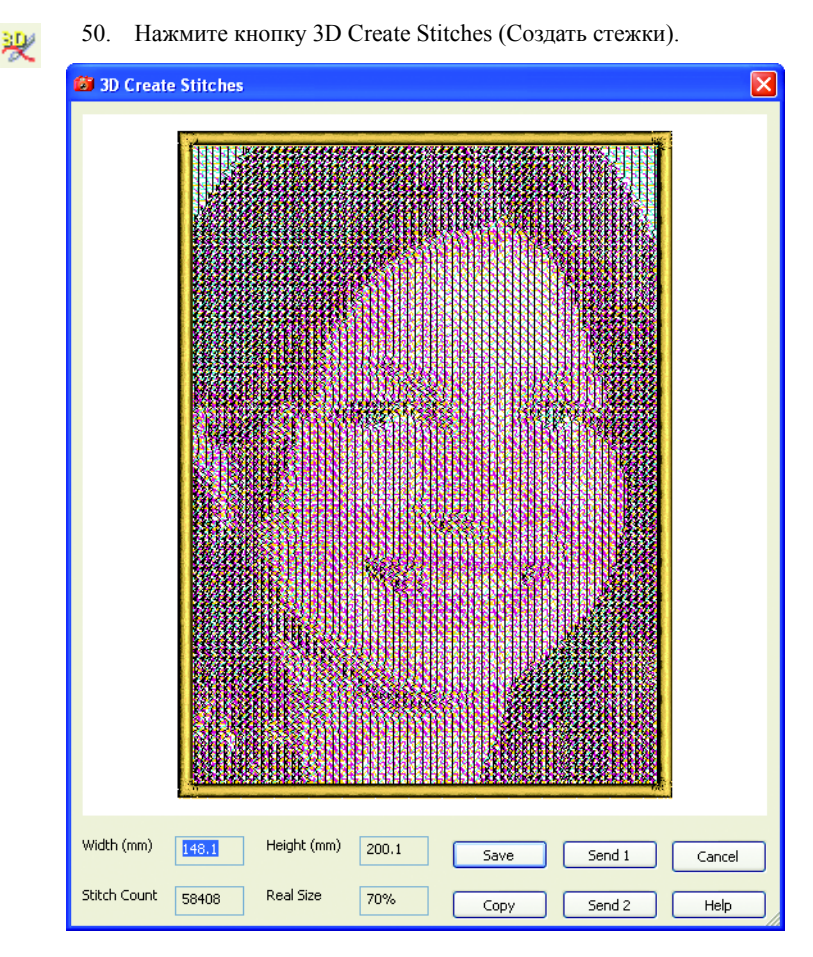

- 51. Нажмите кнопку Save (Сохранить).
- 52. В поле Save In (Папка) выберите C:\3DEmbroidery\MyDesigns.
- 53. В поле Save As Type (Тип файла) выберите расширение .vp3. В поле File Name (Имя файла) измените имя на "Ellinor\_Border" и нажмите кнопку Save (Сохранить).

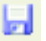

- 54. Нажмите кнопку Save Picture As (Сохранить рисунок как).
- 55. В поле Save In (Папка) выберите C:\3DEmbroidery\MyPics.
- 56. В поле File Name (Имя файла) введите "EllinorEyesBright" и нажмите Save (Сохранить).

# <span id="page-15-0"></span>Клематис - монохромные режимы и обрезка с бордюром (120мм x 115мм и 225мм x 140мм)

В этом примере вы используете монохромные режимы для создания трех различных вышивок из части изображения. Установите линейный монохромный (Monochrome Linear) режим и загрузите рисунок. Выберите круглый бордюр и создайте стежки, автоматически удаляя те, которые находятся за бордюром. Измените угол наклона стежков, ширину бордюра и цвет нити, затем снова создайте стежки. Измените размер пяльцев, установите монохромный спиральный (Monochrome Spiral) режим и вновь создайте стежки.

#### **Запуск программы**

₫n

- 1. Нажмите кнопку Start (Пуск) на Рабочем столе компьютера.
- 2. Выберите пункт All Programs (Все программы).
- 3. Выберите пункт 3D Embroidery System.
- 4. Выберите пункт 3D Embroidery для запуска программы.
- 5. Нажмите кнопку 3D PictureStitch на Панели инструментов QuickLink (Ссылки). При этом откроется окно программы 3D PictureStitch.
- 6. Нажмите стрелку вниз справа от кнопки Mode (Режим) и выберите линейный монохромный (Monochrome Linear) режим из списка.
- 7. Нажмите кнопку Contrast (Контрастность) и установите значение 18. Нажмите OK.
- 8. Нажмите кнопку Scan Depth (Глубина сканирования) и установите значение 2. Нажмите OK.
- 9. Нажмите кнопку Density (Плотность) и установите значение 2. Нажмите OK.
- 10. Нажмите кнопку Angle (Угол) и установите значение 0. Нажмите OK.

#### **Загрузка рисунка с предварительным просмотром**

Ö m.

Ŵ

匢

- 11. Нажмите кнопку View Picture (Просмотр рисунка).
- 12. В окне диалога нажмите на кнопку с тремя точками справа от поля Directory Browser (Папка).
- 13. Выберите каталог C:\3DEmbroidery\Samples\Pict\Pics.

14. Нажмите OK. При этом отобразится содержимое папки.

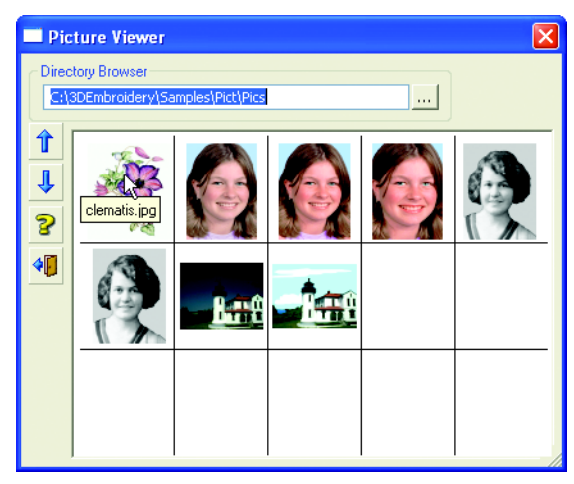

*При наведении курсора мыши на прямоугольник изображения на экране появится имя файла. В нашем случае - это рисунок "clematis.jpg".*

- 15. Щелкните мышью на изображении клематиса для его загрузки в программу.
- 16. Нажмите кнопку Exit (Выход) для закрытия окна диалога.

#### **Выбор размера пяльцев и добавление бордюра**

- 17. Нажмите кнопку Preferences (Установки) и выберите размер пяльцев (Hoop Size) - 120мм x 115мм.
	- 18. Щелкните по закладке Stitches (Стежки).
	- 19. Убедитесь в том, что ширина бордюра (Border Width) 3мм, а плотность бордюра (Border Density) - 4.

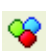

40

畐

- 20. Нажмите кнопку смены цвета Color Change для бордюра (Border Thread Color).
- 21. В окне диалога выберите тип нити (Thread Range) Sulky Rayon 40.
- 22. Выберите из списка цвет 1192 или введите значение 1192 в поле Find Thread (Найти нить).
- 23. Нажмите OK для закрытия окна диалога, при этом цвет нити бордюра (Border Thread Color) изменится.

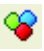

- 24. Нажмите кнопку смены цвета Color Change в блоке Monochrome Thread Color (Цвет нити в монохромном режиме).
- 25. Также выберите нить Sulky Rayon 40 1192 и нажмите OK.
- 26. Нажмите OK для закрытия окна Preferences (Установки).
- 27. Нажмите кнопку Ellipse Border (Овальный бордюр).
	- 28. Удерживайте клавишу Ctrl для создания круглого бордюра.

29. Продолжая удерживать нажатой клавишу Ctrl, опишите мышью окружность вокруг большого цветка, как показано на рисунке ниже. Отпустите клавишу Ctrl. При этом бордюр отобразится в виде пунктирной линии.

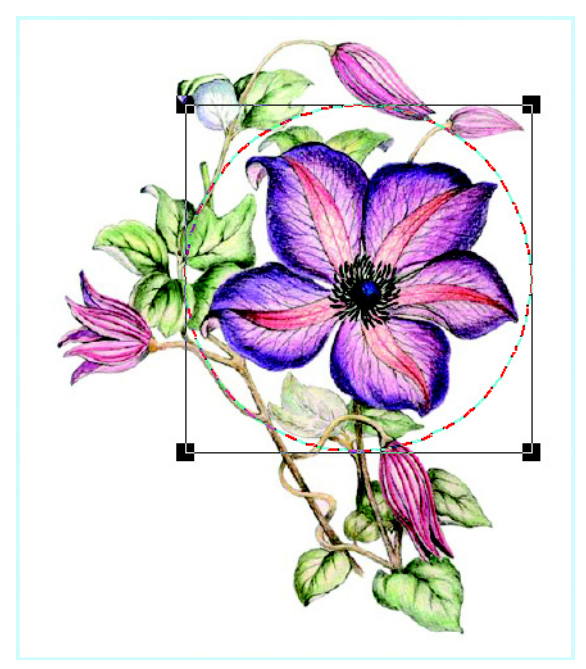

*Если вам надо переместить бордюр, щелкните мышью внутри окружности и, удерживая нажатой кнопку мыши, сдвиньте его в новое положение. Для изменения размеров бордюра можно, удерживая нажатой клавишу Ctrl (для сохранения пропорций), переместить мышью один из черных квадратиков на углу прямоугольника выделения.*

#### **Создание стежков и сохранение вышивки**

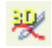

30. Нажмите кнопку 3D Create Stitches (Создать стежки). Отметьте, что стежки вне бордюра автоматически удалены.

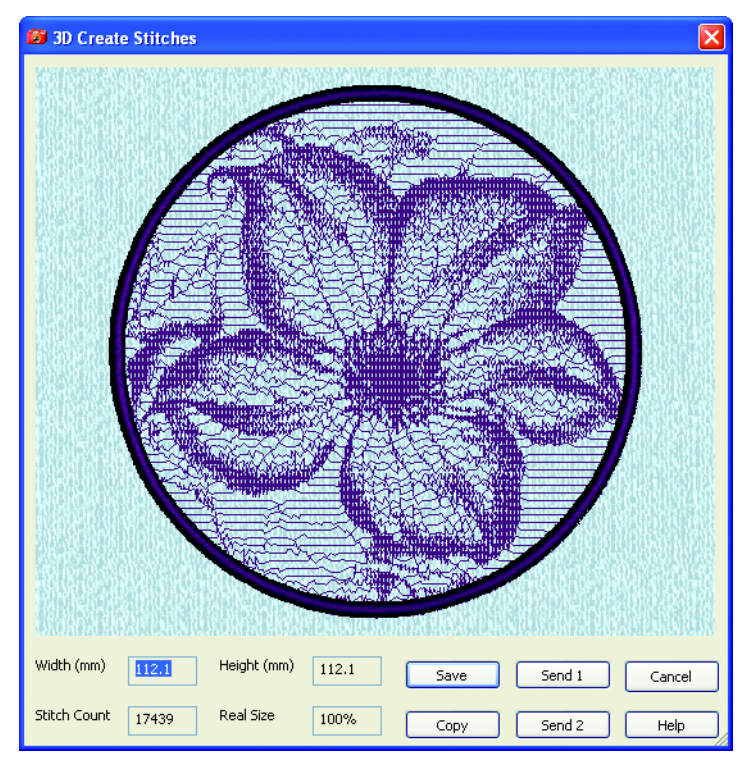

- 31. Нажмите кнопку Save (Сохранить).
- 32. В поле Save In (Папка) выберите C:\3DEmbroidery\MyDesigns.
- 33. В поле Save As Type (Тип файла) выберите .vp3. В поле File Name (Имя файла) введите "ClematisBorder" и нажмите Save.

#### **Изменение угла, ширины бордюра и цвета нити**

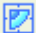

Ħ

34. Нажмите кнопку Angle (Угол), введите число 45. Нажмите OK.

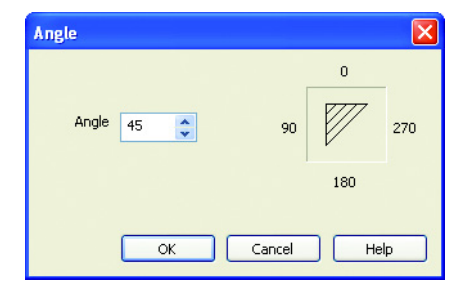

35. Нажмите кнопку Preferences (Установки) и щелкните по закладке Stitches (Стежки).

- 36. Измените ширину бордюра (Border Width) на 4мм.
- 37. Нажмите кнопку смены цвета Color Change в поле Monochrome (Монохромный режим).
	- 38. Выберите нить Sulky Rayon 40 1561 и нажмите OK.
	- 39. Нажмите OK для выхода из окна Preferences (Установки).

#### **Создание стежков и сохранение вышивки**

40. Нажмите кнопку 3D Create Stitches (Создать стежки). Отметьте изменения угла стежков, ширины бордюра и цвета нити.

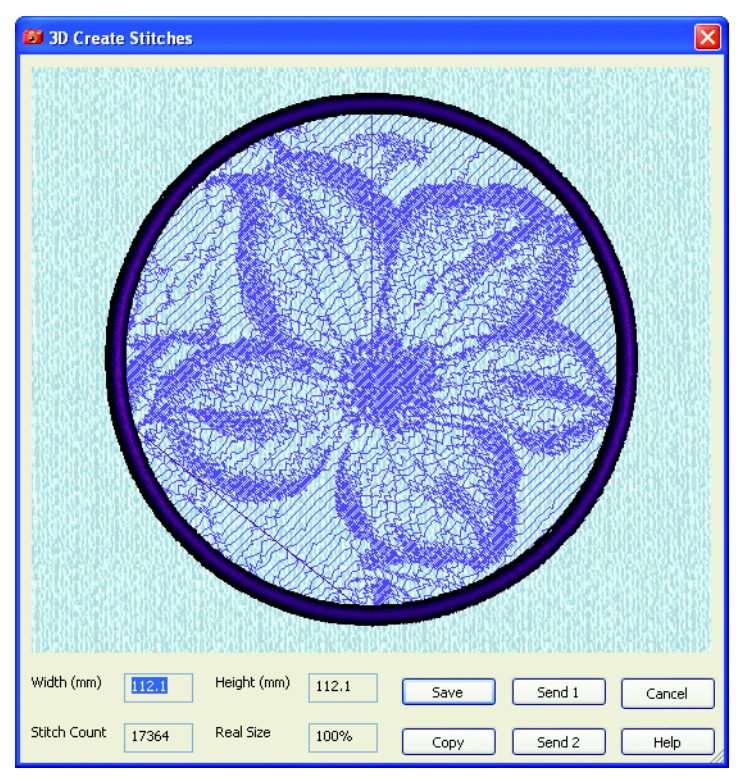

- 41. Нажмите кнопку Save (Сохранить).
- 42. В поле Save In (Папка) выберите C:\3DEmbroidery\MyDesigns.
- 43. В поле Save As Type (Тип файла) выберите расширение .vp3. В поле File Name (Имя файла) введите "ClematisAngle45" и нажмите Save (Сохранить).

## **Выбор больших пяльцев и нового цвета бордюра**

- E
- 44. Нажмите кнопку Preferences (Установки) и задайте размер пяльцев (Hoop Size) - 225мм x 140мм.
- 45. Щелкните по закладке Stitches (Стежки).
- 46. Нажмите кнопку смены цвета Color Change для бордюра (Border).
- 47. Измените цвет на Sulky Rayon 40 1561 и нажмите OK.
- 48. Нажмите OK для закрытия окна Preferences (Установки).

#### **Выбор спирального режима и глубины сканирования**

νŴ

49. Нажмите стрелку вниз справа от кнопки Mode (Режим) и выберите монохромный спиральный (Monochrome Spiral) режим.

*Отметьте, что опция Angle (Угол) стала недоступной.*

50. Нажмите кнопку Scan Depth (Глубина сканирования) и установите значение 1. Это уменьшит расстояние между стежками, делая вышивку более четкой. Нажмите OK.

#### **Создание стежков и сохранение вышивки**

- 
- 51. Нажмите кнопку 3D Create Stitches. Посмотрите на новые эффекты в спиральном режиме.

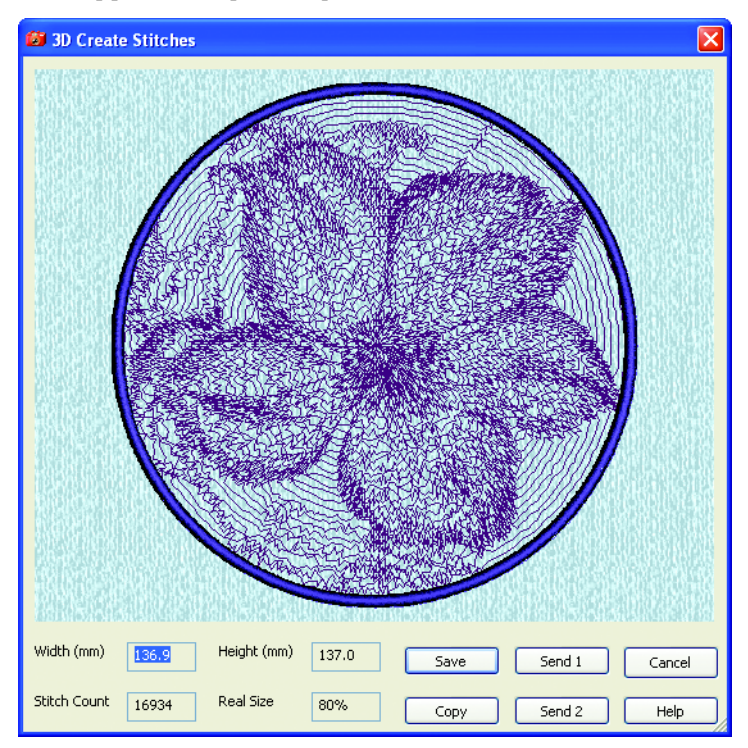

- 52. Нажмите кнопку Save (Сохранить).
- 53. В поле Save In (Папка) выберите C:\3DEmbroidery\MyDesigns.
- 54. В поле Save As Type (Тип файла) установите расширение .vp3, а в поле File Name (Имя файла) ведите "ClematisSpiral" и нажмите Save (Сохранить).

# <span id="page-21-0"></span>Маяк - выделение области и ретуширование рисунка (225мм x 140мм)

В этом примере вы используете 4-хцветный режим (4- Color) для создания вышивки в пяльцах 225мм x 140мм. Откройте рисунок и обрежьте часть изображения неба. Выделите ряд областей и удалите их для изменения цвета неба и залива. Используйте эффекты для увеличения насыщения зеленых областей и яркости травы. Также увеличьте контрастность здания. Выберите новые цвета изображения залива и неба, затем нарисуйте тучи, используя инструменты свободного выделения и удаления. Добавьте прямоугольный бордюр вокруг всего рисунка и создайте стежки в формате .vp3. Сохраните также измененный файл рисунка.

## **Запуск программы**

-sn Ġ9

- 1. Нажмите кнопку Start (Пуск) на Рабочем столе компьютера.
- 2. Выберите пункт All Programs (Все программы).
- 3. Выберите пункт 3D Embroidery System.
- 4. Выберите пункт 3D Embroidery для запуска программы.
- 5. Нажмите кнопку 3D PictureStitch на Панели инструментов QuickLink (Ссылки) . При этом откроется окно программы 3D PictureStitch.
- 6. Нажмите стрелку вниз справа от кнопки Mode (Режим) и выберите четырехцветный (4-Color) режим из списка.
- 7. Нажмите кнопку Contrast (Контрастность), затем Reset (Сброс), чтобы установить все значения - 100. Нажмите OK.
- 8. Нажмите кнопку Scan Depth (Глубина сканирования) и установите значение 1. Нажмите OK.
- 9. Нажмите кнопку Density (Плотность) и установите значение 2. Нажмите OK.
- 10. Нажмите кнопку Angle и установите значение 0. Нажмите OK.

## **Загрузка рисунка, выбор пяльцев и обрезка изображения**

嶬

囪

Ŵv

- 11. Нажмите кнопку Load Picture (Загрузить рисунок).
- 12. В поле Look In (Папка) выберите каталог C:\3DEmbroidery\Samples\Pict\Pics.
- 13. Дважды щелкните на изображении маяка "Lighthouse.bmp" для его загрузки в окно программы.
- 14. Ширина рисунка больше его высоты, поэтому лучше использовать горизонтальные пяльцы. Нажмите кнопку Preferences (Установки) и задайте размер пяльцев (Hoop Size) - 225мм x 140мм. Установите горизонтальную (Horizontal) ориентацию (Orientation) пяльцев. Нажмите OK.
- 

Ħ

- 15. Нажмите кнопку Box Select (Прямоугольное выделение).
- 16. Опишите мышью прямоугольник от левого верхнего угла, отступив сверху на половину расстояния между верхней границей рисунка и вершиной маяка, до правого нижнего угла изображения.

*В Строке состояния (Status bar) отображаются текущие координаты курсора. Координаты верхнего левого угла выделения должны быть примерно равны 0,125. Правый нижний угол выделения должен совпасть с правым нижним углом рисунка.*

蝥

 $\times$ 

17. Нажмите Crop (Обрезка), удаляя оставшуюся часть рисунка.

## **Удаление цветов изображения неба и залива**

- 18. Щелкните правой кнопкой мыши на белом квадратике Палитры цвета (Color palette). Фоновый цвет станет белым.
- 19. Функция прямоугольного выделения Box Select все еще активна. Выделите левую часть неба и нажмите кнопку удаления Delete (или клавишу Delete на клавиатуре). Выделенная область станет белой - это цвета фона.
- 20. Повторите обрезку для других частей неба, как показано ниже.

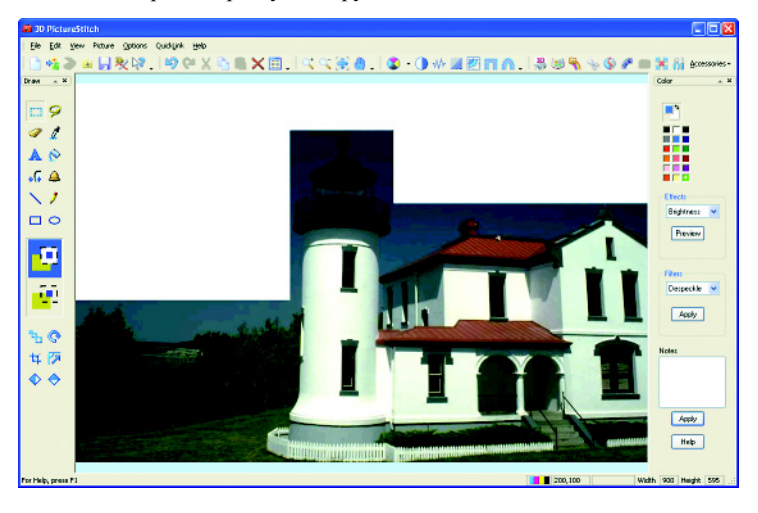

21. Нажмите кнопку Freehand Select (Прямоугольное выделение) и проведите мышью в левой части рисунка вдоль границы между небом и деревьями до края маяка, и затем наверх. Снова нажмите кнопку Delete (Удалить).

- 22. Повторите процедуру для удаления оставшейся части неба.
- 23. Используйте инструмент Eraser (Ластик) для перекрашивания небольших частей рисунка в белый цвет. Нажмите кнопку Eraser (Ластик) и выберите его нужный размер на Панели Tool Options (Параметры инструмента) в середине Панели рисования (Drawing panel). Проведите курсором с нажатой кнопкой мыши по той части рисунка, которую вы хотите удалить. При необходимости увеличьте (Zoom In) масштаб просмотра.
- 24. Нажмите кнопку Zoom To Fit (Масштаб по размеру окна).
- 25. Нажмите кнопку увеличения масштаба просмотра Zoom In и курсором с буквой Z выделите левую часть маяка.
- 26. Нажмите кнопку Freehand Select (Свободное выделение).
- 27. Выделите изображение темной воды между двумя группами деревьев и нажмите Delete (Удалить).

*Необходимо, чтобы сохранилась линия, разделяющая воду и небо.*

#### **Использование эффектов для изменения цветов**

-4

< 第六室 <<

- 28. Нажмите кнопку Zoom To Fit (Масштаб по размеру окна).
- 29. Нажмите кнопку Box Select (Прямоугольное выделение). Выделите траву и деревья слева от маяка.
- 30. Нажмите стрелку вниз в блоке Effects (Эффекты) и выберите из списка Saturation (Насыщение). Нажмите кнопку Preview (Предварительный просмотр) для вызова окна диалога.

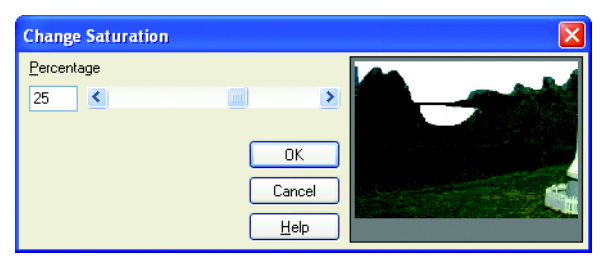

31. Установите значение насыщения в процентах (Percentage) - 25. Вы можете ввести в поле соответствующее число, либо передвинуть бегунок линейки до получения нужного значения. В левой части вы увидите измененную часть рисунка. Нажмите OK. Деревья и трава на рисунке станут "зеленее".

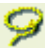

- 32. Нажмите кнопку Freehand Select (Свободное выделение) и выделите траву перед деревьями.
- 33. Нажмите стрелку вниз справа от поля Effects (Эффекты) и выберите Brightness (Яркость из списка). Нажмите кнопку Preview (Предварительный просмотр) для вызова окна диалога.
- 34. Установите значение (Percentage) 10 и нажмите 10. При этом трава станет ярче.

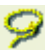

35. С помощью инструменты Freehand Select (Свободное выделение) выделите маяк, как показано на рисунке внизу.

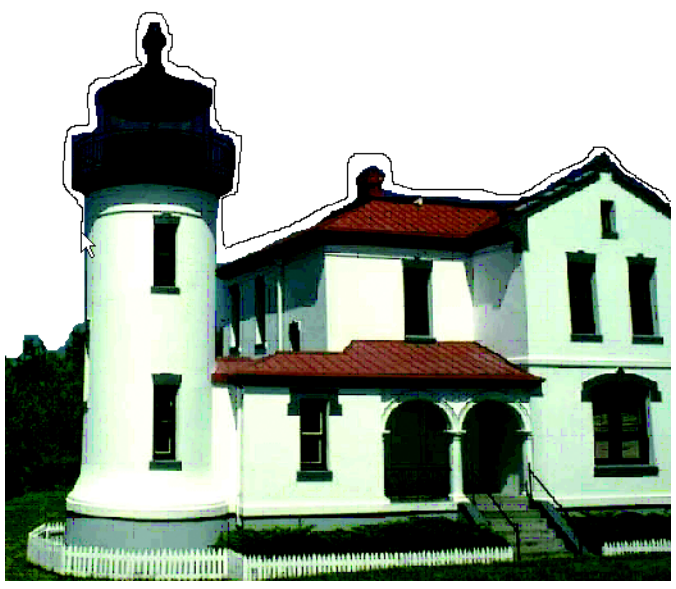

- 36. Нажмите кнопку Preview (Предварительный просмотр) в блоке Effects (Эффекты). При этом появится окно диалога изменения яркости (Change Brightness).
- 37. Установите значение яркости 10 и нажмите OK. Здание станет темнее. Не снимайте выделения с выбранной области. Вам еще будет нужно изменить ее контрастность.
- 38. Выберите из списка эффектов (Effects) контрастность (Contrast). Нажмите кнопку Preview (Предварительный просмотр) для вызова окна диалога изменения контрастности (Change Contrast).
- 39. Установите значение 15 и нажмите OK.

#### **Изменение цвета бухты и неба, рисование облаков**

40. Щелкните мышью на голубом квадратике Палитры цвета (посередине второй сверху строки) для определения основного цвета. При этом индикатор основного цвета станет голубым.

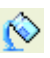

41. Нажмите кнопку Flood Fill (Заливка). При этом курсор примет вид ведерка с краской. Щелкните мышью на изображении белой области бухты для изменения цвета.

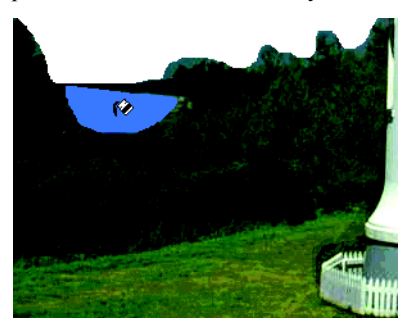

*Темная линия, разделяющая небо и воду, должна остаться. В противном случае вы зальете голубым цветом не только бухту, но и небо.*

- 42. Чтобы определить цвет неба дважды щелкните голубом квадратике индикатора цвета. При этом на экране появится Панель цвета (Color).
- 43. Щелкните по закладке Custom (Определить).
- 44. Переместите мышью перекрестие в область голубых оттенков, подбирая нужный цвет неба.
- 45. Переместите бегунок с правой стороны окна, чтобы сделать цвет бледнее. Также можно задать параметры цвета, введя значения: Red (Красный) 112, Green (Зеленый) 170, Blue (Голубой) 235.

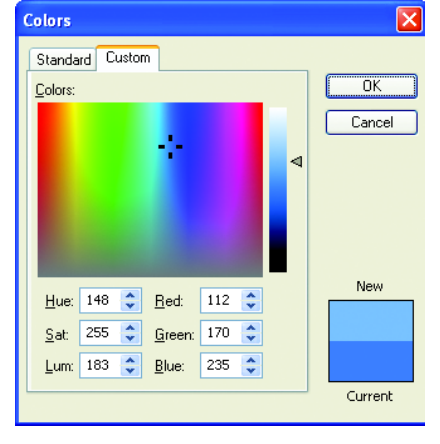

 $\frac{1}{2}$ 

- 46. Нажмите OK.
- 47. Щелкните курсором в виде ведерка с краской в области неба. Оно станет голубым.
- 48. Нажмите кнопку Freehand Select (Свободное выделение) и нарисуйте контур облака на небе. Нажмите кнопку Delete (Удалить). Повторите операцию для второго облака.

## **Добавление бордюра**

Ħ

Erid

- 49. Нажмите кнопку Preferences (Установки) и щелкните по закладке Stitches (Стежки).
- 50. Убедитесь в том, что ширина бордюра (Border Width) 6мм, а плотность бордюра (Border Density) - 4.
- 51. Нажмите кнопку смены цвета Color Change в блоке Border.
	- 52. В окне диалога выберите нить Robison-Anton Rayon 40.
	- 53. Выберите цвет нити 2378 .
	- 54. Нажмите OK для выхода из окна диалога смены нити. Вы увидите, что цвет бордюра изменится.
	- 55. Нажмите OK для закрытия окна Preferences (Установки).
- 56. Нажмите кнопку Rectangle Border (Прямоугольный бордюр).
- 57. Дважды щелкните мышью в любом месте Рабочей области для создания прямоугольного бордюра по границе вышивки.

#### **Создание стежков, сохранение вышивки и рисунка**

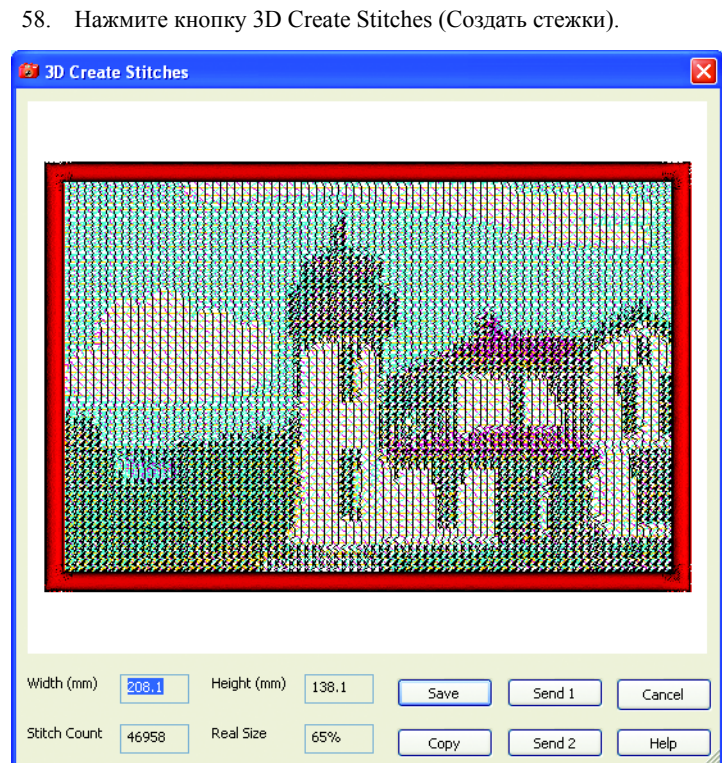

- 59. Нажмите кнопку Save (Сохранить).
- 60. В поле Save In (Папка) выберите каталог C:\3DEmbroidery\MyDesigns.
- 61. В поле Save As Type (Тип файла) убедитесь, что установлено расширение .vp3. В поле File Name (Имя файла) введите "Lighthousebluesky Border" и нажмите Save (Сохранить).
- H.
- 62. Нажмите кнопку Save Picture As (Сохранить рисунок как).
- 63. В поле Save In (Папка) выберите каталог C:\3DEmbroidery\MyPics.
- 64. В поле File Name (Имя файла) введите "Lighthousebluesky" и нажмите Save (Сохранить).

# <span id="page-27-0"></span>Фотография бабушки - изменение контрастности, обрезка с бордюром и изменение угла наклона стежков (225мм x 140мм и 120мм x 115мм)

В этом примере вы используете четырехцветный бледный (4-Color Sepia) и монохромный линейный (Monochrome Linear) режимы для создания семейной вышивки из старой фотографии. Установите бледный четырехцветный режим, загрузите рисунок, улучшите изображение некоторых областей, меняя их контрастность. Создайте овальный бордюр для всей вышивки и сохраните ее в формате .vp3. Измените режим на монохромный и выберите маленькие пяльцы. Создайте квадратный бордюр, обрезающий рисунок, создайте стежки и сохраните вышивку. Измените угол наклона, создайте стежки и сохраните файл вышивки.

## **Запуск программы**

**SD** Ø

 $\bullet$  $\ddot{\text{o}}$ 

ψý

囪

- 1. Нажмите кнопку Start (Пуск) на Рабочем столе компьютера.
- 2. Выберите пункт All Programs (Все программы).
- 3. Выберите пункт 3D Embroidery System.
- 4. Выберите пункт 3D Embroidery для запуска программы.
- 5. Нажмите кнопку 3D PictureStitch на Панели инструментов QuickLink (Ссылки) для открытия окна программы 3D PictureStitch.
	- 6. Нажмите стрелку вниз справа от кнопки Mode (Режим) и выберите четырехцветный бледный (4-Color Sepia) режим.
- 7. Нажмите кнопку Contrast (Контрастность), затем кнопку Reset, устанавливая все параметры - 100. Нажмите OK.
- 8. Нажмите кнопку Scan Depth (Глубина сканирования) и убедитесь в том, что ее значение - 2. Нажмите OK.
- **M** 9. Нажмите кнопку Density (Плотность) и установите ее значение - 1. Нажмите OK.
	- 10. Нажмите кнопку Angle (Угол) и задайте его значение 0. Нажмите OK.

## **Загрузка и редактирование рисунка**

- 11. Нажмите кнопку Load Picture (Загрузить рисунок).
- 12. В поле Look in (Папка) выберите каталог C:\3DEmbroidery\Samples\Pict\Pics.
- 13. Дважды щелкните на изображении "Grandma.bmp" для его загрузки в окно программы.
- 14. Нажмите кнопку Preferences (Установки) и выберите размер пяльцев (Hoop Size) - 225мм x 140мм. Задайте вертикальную (Vertical) ориентацию (Orientation) и нажмите OK.
- 

Ħ

- 15. Нажмите кнопку увеличения масштаба просмотра Zoom In.
- 16. Выделите область рисунка, как показано справа.
- 17. Нажмите кнопку Freehand Select (Свободное выделение) и опишите кривую вокруг левого глаза внутри век.
- 18. Нажмите стрелку вниз в блоке Effects (Эффекты) и выберите Contrast (Контрастность). Нажмите кнопку Preview (Предварительный просмотр).

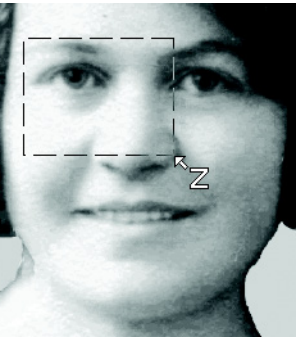

19. Установите контрастность - 35% . При этом изображение в правой части окна изменится.

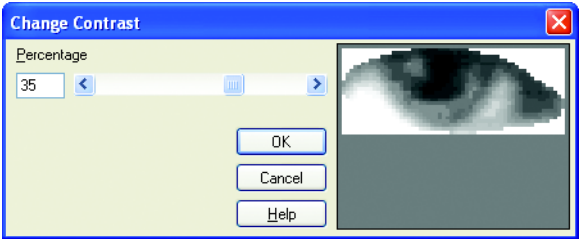

- 20. Нажмите OK для подтверждения принятия изменений.
- 21. С помощью линейки горизонтальной прокрутки сделайте видимой область вокруг правого глаза на снимке.
- 22. Повторите процедуру для правого глаза, установив значение контрастности - 35%.
- 23. Переместите бегунок линейки горизонтальной прокрутки так, чтобы стала видна область вокруг губ.
- 24. Свободным выделением (Freehand Select) выберите область вокруг зубов и увеличьте контрастность (Contrast) до 25%.
- 25. Нажмите кнопку Zoom To Fit (Масштаб по размеру окна).

## **Добавление овального бордюра**

宙

ىي

- 26. Нажмите кнопку Preferences (Установки) и щелкните по закладке Stitches (Стежки).
- 27. Установите ширину бордюра (Border Width) 6мм, а плотность бордюра (Border Density) - 4.
- 28. Нажмите кнопку смены цвета Color Change в блоке Border.
	- 29. Выберите из списка тип нити Robison-Anton Rayon 40.
- 30. Выберите цвет нити 2489 из списка или введите значение 2489 в поле Find Thread (Найти нить).
- 31. Нажмите OK для выхода из окна диалога выбора нити (Color Selection). При этом изменится цвет бордюра.
- 32. Нажмите OK для закрытия окна Preferences (Установки).
- 33. Нажмите кнопку Ellipse Border (Овальный бордюр).
- 34. Дважды щелкните мышью в любом месте Рабочей области. При этом вокруг рисунка появится пунктирная линия, обозначающая положение бордюра.

#### **Создание стежков, сохранение вышивки и рисунка**

35. Нажмите кнопку 3D Create Stitches (Создать стежки). Отметьте, что стежки вокруг бордюра были автоматически удалены.

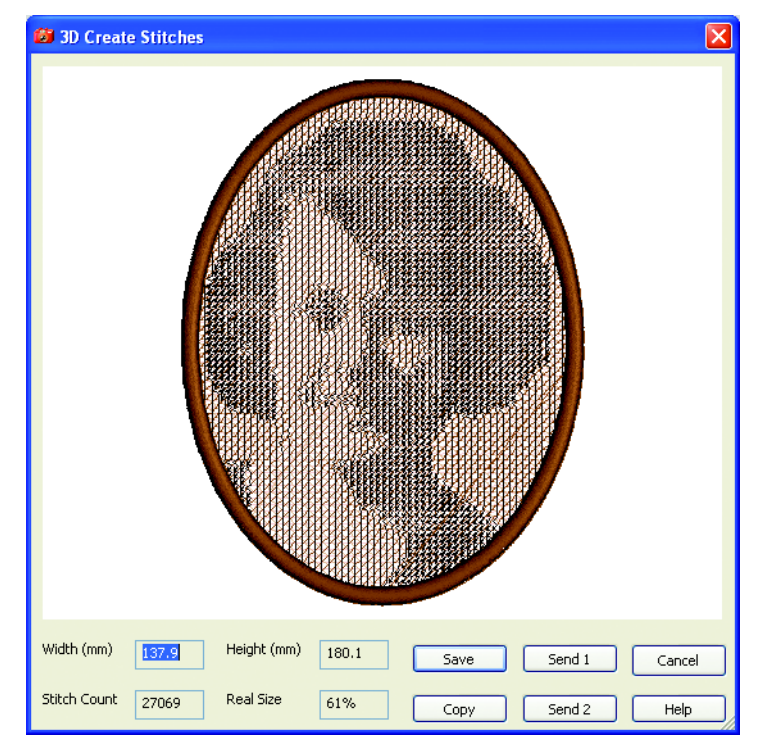

- 36. Нажмите кнопку Save (Сохранить).
- 37. В поле Save In (Папка) выберите каталог C:\3DEmbroidery\MyDesigns.
- 38. В поле Save As Type (Тип файла) выберите расширение .vp3. В поле File Name (Имя файла) введите "GrandmaSepia" и нажмите Save (Сохранить).

H.

- 39. Нажмите кнопку Save Picture (Сохранить рисунок как).
- 40. В поле Save In (Папка) выберите C:\3DEmbroidery\MyPics.

41. В поле File Name (Имя файла) введите "GrandmaEyesBright" и нажмите Save (Сохранить).

#### **Выбор монохромного линейного режима**

- 
- 42. Нажмите стрелку вниз справа от кнопки Mode (Режим) и выберите монохромный линейный (Monochrome Linear) режим из списка.

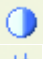

- 43. Нажмите кнопку Contrast (Контрастность) и установите значение 20. Нажмите OK.
- 
- 44. Нажмите кнопку Scan Depth (Глубина сканирования) и выберите значение 1. Нажмите OK.
- 45. Нажмите кнопку Density (Плотность) и выберите значение 2. Нажмите OK.

#### **Установка параметров пяльцев и бордюра**

- 圉
- 46. Нажмите кнопку Preferences (Установки) и задайте размер пяльцев (Hoop Size) 115мм x 120мм. Установите вертикальную (Vertical) ориентацию (Orientation) пяльцев.
- 47. Щелкните по закладке Stitches (Стежки).
- 48. Измените толщину бордюра (Border Width) 4мм.
- 49. Нажмите кнопку смены цвета Color Change в блоке Monochrome (Монохромный режим).
- 50. Выберите из списка тип нити (Thread Range) Robison-Anton Rayon 40.
- 51. Выберите цвет нити 2629 или введите значение 2629 в поле Find Thread (Найти нить).
- 52. Нажмите OK для выхода из диалога выбора цвета. Оставьте цвет бордюра неизменным для лучшего контраста с остальным рисунком.
- 53. Нажмите OK для закрытия окна Preferences (Установки).

## **Обрезка с созданием квадратного бордюра**

- 54. Нажмите кнопку Rectangle Border (Прямоугольный бордюр).
	- 55. Нажмите и удерживайте нажатой клавишу Ctrl для создания квадратного бордюра.

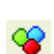

躍

56. Выделите мышью прямоугольник, как показано на рисунке ниже, затем отпустите клавишу Ctrl. Пунктирная линия обозначает положение бордюра. Лицо женщины должно находиться целиком внутри выделенного квадрата.

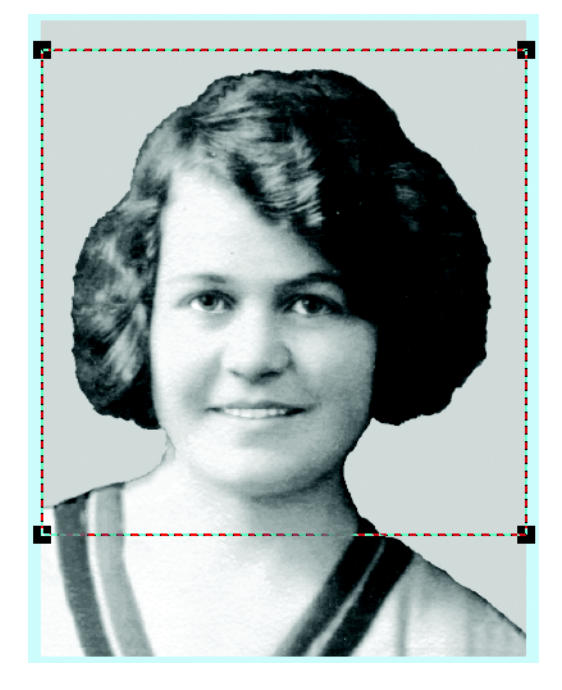

*Вы можете воспользоваться координатами в Строке состояния (Status Bar). Верхнему левому углу выделения соответствуют значения 0,40. Переместите дальше курсор мыши до правого края рисунка.*

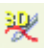

57. Нажмите кнопку 3D Create Stitches (Создать стежки). Отметьте, что стежки вне бордюра автоматически удаляются.

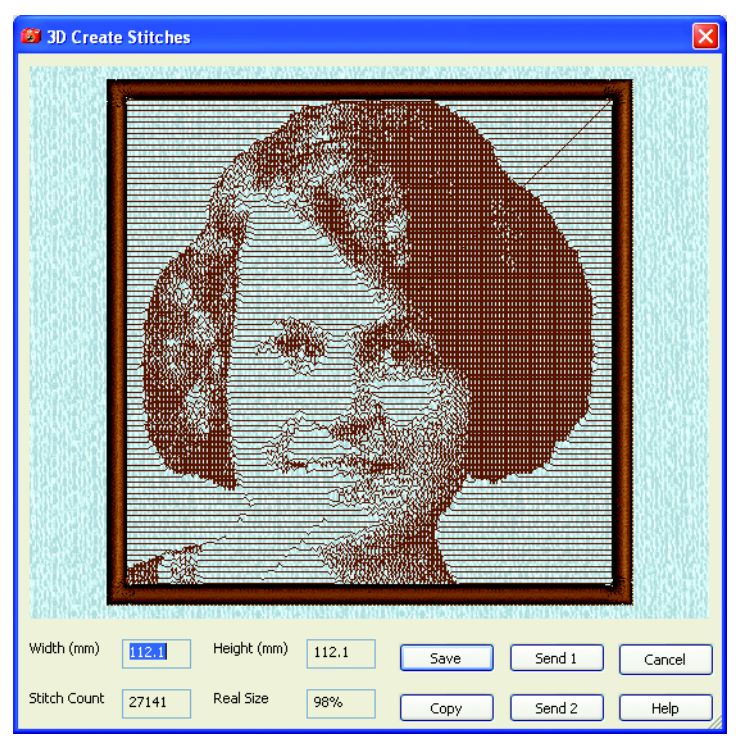

- 58. Нажмите кнопку Save (Сохранить).
- 59. В поле Save In (Папка) выберите каталог C:\3DEmbroidery\MyDesigns.
- 60. В поле Save As Type (Тип файла) выберите расширение .vp3. В поле File Name (Имя файла) введите "GrandmaCrop" и нажмите Save (Сохранить).

#### **Изменение угла наклона стежков и их создание**

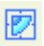

61. Нажмите кнопку Angle (Угол) и измените значение на 45. Нажмите OK.

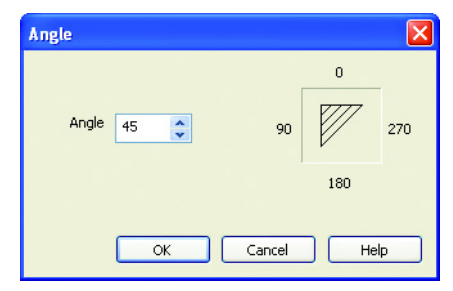

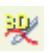

62. Нажмите кнопку 3D Create Stitches (Создать стежки). Обратите внимание на то, что сейчас строчки вышивки располагаются под углом в 45 градусов.

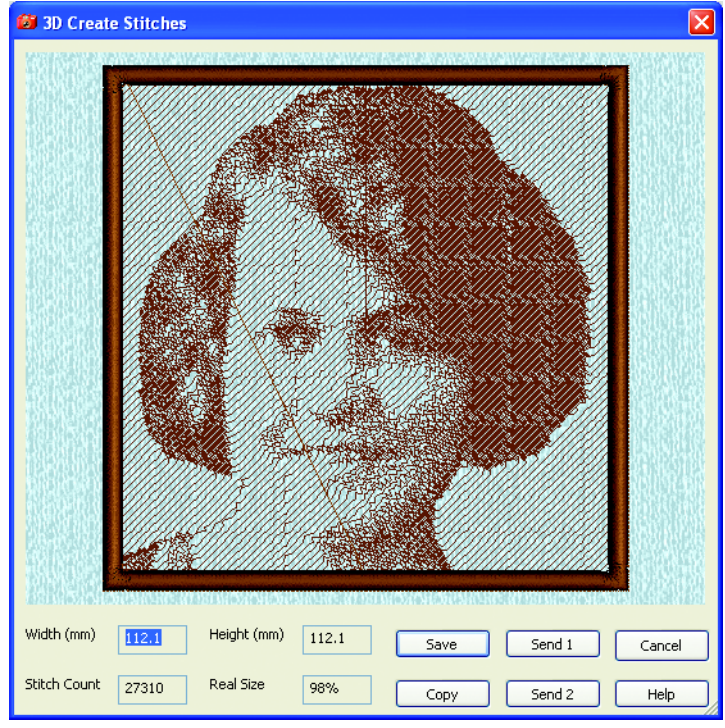

- 63. Нажмите кнопку Save (Сохранить).
- 64. В поле Save In (Папка) выберите каталог C:\3DEmbroidery\MyDesigns.
- 65. В поле Save As Type тип файла выберите расширение .vp3. В поле File Name (Имя файла) введите "GrandmaCrop45" и нажмите Save (Сохранить).

# Использование эффектов и фильтров

[Эффекты](#page-34-0) (Effects) предназначены для оптимизации изображения перед созданием вышивки. Например, для выделения некоторых цветов или частей рисунка. Эффекты применяются как к отдельным блокам, так и к рисунку целиком.

[Фильтры](#page-36-0) (Filters) улучшают изображения, полученные после сканирования. Фильтры можно применять только ко всему рисунку (а не к его частям).

# <span id="page-34-0"></span>Эффекты (Effects)

В программе имеются следующие эффекты (Effects):

- • [Brightness \(](#page-34-1)Яркость)
- Contrast ([Контрастность](#page-35-0))
- Monochrome ([Монохромность](#page-35-1))
- Posterize ([Постеризация](#page-35-2))
- Saturation ([Насыщение](#page-35-3))
- • [Sharpen \(](#page-35-4)Резкость)

#### **Применение**

- 1. Нажмите стрелку вниз справа от поля Effects (Эффекты) для вызова списка эффектов.
- 2. Выберите требуемый эффект.
- 3. Установите нужное значение после нажатия кнопки Preview (Предварительный просмотр).

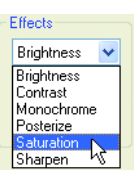

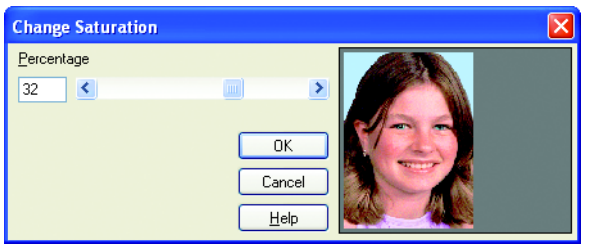

4. Нажмите OK для подтверждения сделанных изменений.

# <span id="page-34-1"></span>**Brightness (Яркость)**

Используя этот эффект, вы можете осветлить или затемнить часть рисунка или изображение целиком.

# <span id="page-35-0"></span>**Contrast (Контрастность)**

Эффект контрастности применяется для изменения количества оттенков между различными областями выделенной части или всего рисунка. Это приводит к выделению определенных областей изображения. Увеличение параметров контрастности делает темные области темнее, а светлые - светлее.

# <span id="page-35-1"></span>**Monochrome (Монохромность)**

Этот эффект переводит цветной рисунок (или его часть) в черно-белый. Монохромность полезна при сканировании рисунка для перевода различных частей изображения в черно-белый режим. В дальнейшем вы сможете залить полученные области другими цветами, используя инструменты рисования.

# <span id="page-35-2"></span>**Posterize (Постеризация)**

Постеризация уменьшает количество цветов или оттенков серого, осветляя, затемняя или создавая промежуточные цвета (оттенки). Это приводит к "усилению" цветов изображения. Вы можете определить максимальное число цветов (оттенков серого) от 2 до 64. Значение 64 соответствует первоначальному неизмененному рисунку.

# <span id="page-35-3"></span>**Saturation (Насыщение)**

Насыщение меняет количество серых оттенков в рисунке (или его части). Можно менять насыщение до 100% в ту или иную сторону относительно первоначального значения. Увеличение насыщения приводит к тому, что цвета становятся "интенсивнее" и "теплее".

# <span id="page-35-4"></span>**Sharpen (Резкость)**

Резкость усиливает или смягчает границы между областями разного цвета рисунка (или его части), изменяя контрастность соседних пикселей. Таким образом меняется фокус рисунка.

# <span id="page-36-0"></span>Фильтры (Filters)

В программе имеются следующие виды фильтров:

- • [Despeckle \(](#page-36-1)Удаление пятен)
- Expander ([Расширение](#page-36-2) линий)
- • [Grayscale \(](#page-36-3)Оттенки серого)
- • [Outline Finder \(](#page-36-4)Создание границ)

#### **Применение**

- 1. Нажмите стрелку вниз в блоке Filters для вывода списка фильтров.
- 2. Выберите требуемый фильтр.
- 3. Нажмите Apply для применения фильтра.

<span id="page-36-1"></span>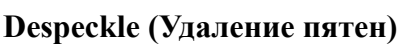

Этот фильтр удаляет небольшие пятна размером от 1 до 99 пикселей из рисунка.

## <span id="page-36-2"></span>**Expander (Расширение линий)**

Этот фильтр увеличивает толщину сплошных линий в рисунке.

# <span id="page-36-3"></span>**Grayscale (Оттенки серого)**

Этот фильтр переводит цветной рисунок в изображение с оттенками серого цвета.

*Также можно использовать эффект Saturation (Насыщение) увеличивая или уменьшая количество серых оттенков в рисунке (или его части).*

## <span id="page-36-4"></span>**Outline Finder (Создание границ)**

Фильтр превращает сплошные линии рисунка в замкнутые парные контуры.

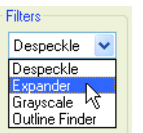

# Создание вышивок

# <span id="page-37-0"></span>Размер вышивки

Размер вышивки (Hoop Size) устанавливается во вкладке Hoop (Пяльцы) меню Preferences (Установки).

Для режимов 4-Color, 4-Color Custom и 4-Color Sepia рекомендуется использовать пяльцы больших размеров.

# Режим (Mode)

Кнопкой Mode (Режим) можно выбрать один из 4-хцветных или монохромных режимов для создания вышивок.

В 4-хцветных режимах четыре нити дают в сочетании полноцветный эффект. Здесь используются желтая (yellow), пурпурная (magenta), голубая (cyan) и черная (black) нити для стандартного 4-хцветного (4-

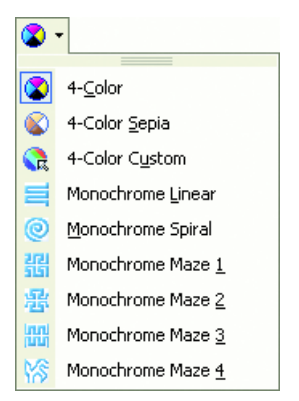

Color) режима. Использование бледного 4-цветного (4- Color Sepia) режима дает эффект старой фотографии. При четырехцветном пользовательском ([4-Color Custom](#page-38-0)  (Четырехцветный [пользовательский](#page-38-0) режим)) режиме вы сами определяете цвета нитей. Нить каждого цвета проходит по всей вышивке, покрывая весь рисунок.

В монохромных режимах используется нить одного цвета. Лучшие результаты дают черные, темно-синие и коричневые нити, если вы вышиваете на цветных тканях. В монохромных режимах можно использовать различные типы застилов для достижения необычных эффектов. В монохромном линейном (Monochrome Linear) режиме нити проходят от одной стороны рисунка до другой. В спиральном монохромный [\(Monochrome Spiral \(](#page-40-0)Монохромный спиральный [режим](#page-40-0))) режиме стежки располагаются от центра рисунка по спирали. В мозаичных (Monochrome Maze

1,2,3 и 4) режимах используются специальные шаблоны для создания вышивки.

В зависимости от выбранного режима можно по разному менять [Контрастность](#page-41-0) (Contrast), Глубину сканирования (Scan Depth) и [Плотность](#page-42-0) (Density). [Угол](#page-42-1) [\(Angle\)](#page-42-1) меняется в любом режиме, кроме Монохромного спирального (Monochrome Spiral) режима.

Цвета нитей четырехцветного пользовательского (4- Color Custom) или монохромных (Monochrome) режимов выбираются в меню Preferences (Установки) во вкладке Stitches (Стежки).

# **4-Color (Четырехцветный стандартный режим)**

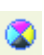

Четырехцветный стандартный (4-Color) режим применяется для создания полноцветной вышивки четырьмя нитями. В этом случае используются стандартные цвета из набора нитей Robison-Anton Rayon 40:

- 2462 Желтый
- 2261 Пурпурный
- 2518 Голубой
- 2296 Черный

# **4-Color Sepia (Четырехцветный бледный режим)**

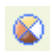

В этом режиме создаются вышивки для имитации эффекта старой фотографии. Здесь используются нити из набора Robison-Anton Rayon 40 следующих цветов:

- 2335 Цвет слоновой кости
- 2203 Золотой
- 2489 Светло-коричневый
- 2372 Темно-коричневый

# <span id="page-38-0"></span>**4-Color Custom (Четырехцветный пользовательский режим)**

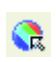

В этом режиме вы можете сами выбрать подходящий цвет нитей. Первоначально установлены следующие цвета из набора Sulky Rayon 40:

- Вместо желтого: 1187 Цвет мимозы
- Вместо пурпурного: 1511 Темно-розовый
- Вместо голубого: 1095 Бирюзовый
- Вместо черного: 1234 Иссиня-черный

Для бледных тонов рекомендуется выбирать нити Sulky Rayon 40 следующих цветов:

- Вместо желтого: 1082 Цвет сурового полотна
- Вместо пурпурного: 1054 Цвет темного полотна
- Вместо голубого: 1266 Цвет румяного черного хлеба
- Вместо черного: 1247 Цвет красного дерева

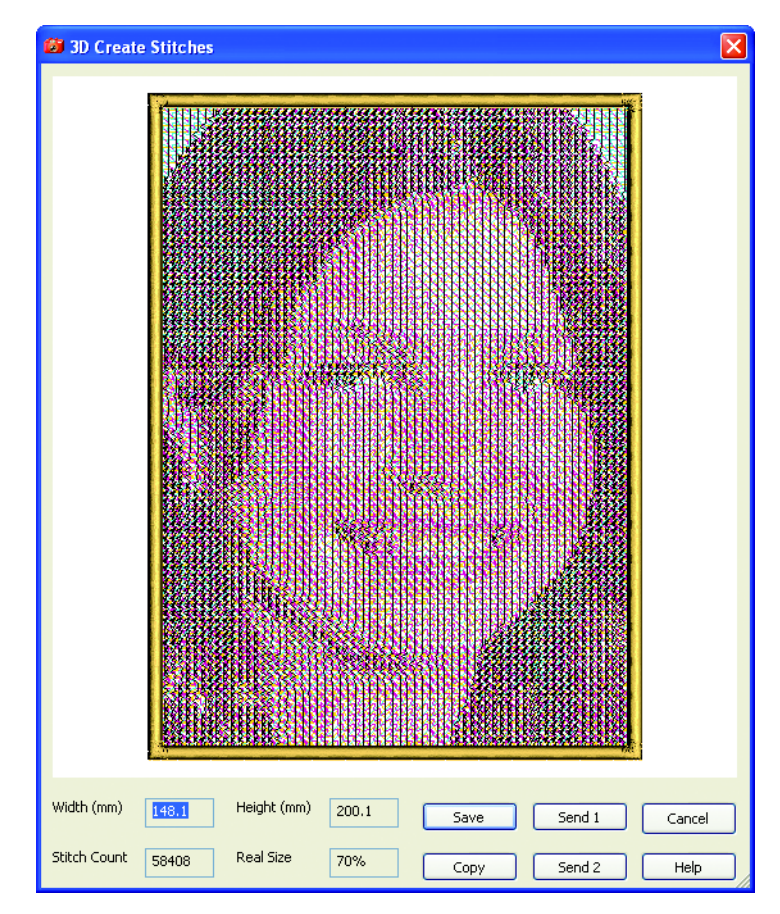

# **Monochrome Linear (Монохромный линейный режим)**

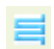

В этом режиме создается базовый застил прямыми параллельными строчками. Зигзаг различной плотности выделяет детали вышивки.

# <span id="page-40-0"></span>**Monochrome Spiral (Монохромный спиральный режим)**

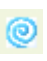

В этом режиме базовый застил создается строчкой по спирали. Детали рисунка выделяются зигзагом различной плотности.

# **Monochrome Maze 1, 2, 3 и 4 (Монохромные мозаичные режимы 1,2,3 и 4)**

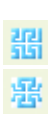

lani<br>1991

В этих режимах застил прокладывается по различным шаблонам. Более редкие стежки соответствуют светлым областям снимка. Чем темнее область, тем плотнее ложатся стежки, отображая таким образом оттенки фотографии.

3D PictureStitch: Создание вышивок 37

# <span id="page-41-0"></span>Контрастность (Contrast)

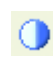

Изменяя контрастность (Contrast), вы варьируете глубину оттенков вышивки. Чем выше значение, тем темнее будут темные участки и светлее светлые. Низкое значение контрастности сглаживает различие между этими областями.

В четырехцветных (4-color) режимах вы можете менять контрастность каждого из цветов в диапазоне от 0 до 200. Эти установки являются общими для стандартного четырехцветного (4-Color) и четырехцветного пользовательского (4-Color Custom) режимов. Бледный четырехцветный (4-Color Sepia) режим имеет собственные параметры контрастности. Вы можете удалить любую нить из вышивки, сняв флажок напротив нужного цвета в квадратике окна Contrast (Контрастность).

Для всех монохромных (Monochrome) режимов значения Contrast являются общими и меняются в диапазоне от 0 до 100 (по умолчанию установлено 20).

Изменение контрастности никак не влияет на отображение снимка на экране. Эффект можно увидеть только после создания стежков (3D Create Stitches).

*Для непосредственного изменения контрастности рисунка выделите нужную область и используйте эффект Contrast на Панели цвета (Color panel).*

# <span id="page-41-1"></span>Глубина сканирования (Scan Depth)

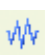

Глубина сканирования (Scan Depth) определяет расстояние между соседними строчками при создании вышивки. Чем ниже глубина сканирования, тем больше создается стежков. Значение глубины сканирования можно менять от 1 до 2 в 4-хцветных режимах (рекомендуется - 1) и от 1 до 4 в монохромных (рекомендуется - 2).

Изменение глубины сканирования никак не влияет на отображение снимка на экране. Эффект можно увидеть только после создания стежков (3D Create Stitches).

# <span id="page-42-0"></span>Плотность (Density)

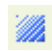

Значение плотности стежков может быть 1 или 2. Чем ниже значение, тем плотнее застил. В зависимости от ткани и используемой машины низкие значения плотности увеличивают количество видимых деталей в вышивке. Тем не менее, рекомендуется устанавливать значение 2.

Плотность стежков задается либо для всех 4-хцветных режимов, либо для всех монохромных одновременно. Программа запоминает последнее из установленных значений.

Изменение плотности не влияет на отображение снимка на экране. Вы можете увидеть результат только после создания стежков (3D Create Stitches).

# <span id="page-42-1"></span>Угол (Angle)

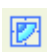

Этот параметр меняет угол наклона стежков при создании вышивки для любого из режимов (рекомендуется - 0). Только в спиральном монохромном (Monochrome Spiral) режиме вы не можете изменить это значение.

Изменение угла наклона стежков не влияет на отображение снимка на экране. Вы можете увидеть результат только после создания стежков (3D Create Stitches).

# <span id="page-43-0"></span>Добавление бордюра (Add a Border)

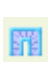

В изображение можно добавить прямоугольный (Rectangle Border) или овальный (Ellipse Border) атласные бордюры. Добавление бордюра - это последний шаг перед созданием стежков (3D Create Stitches). После этого изменение снимка становится невозможным.

Для создания бордюра нажмите кнопку Rectangle Border (Прямоугольный бордюр) или Ellipse Border (Овальный бордюр). Затем задайте мышью размер и положение бордюра (или дважды щелкните мышью в любом месте рисунка для создания бордюра вокруг всего снимка).

*Удерживайте нажатой клавишу Ctrl для создания квадратного или круглого бордюров.*

Пунктирная линия обозначает бордюр, который появится после создания стежков (3D Create Stitches). Можно изменить размер или расположение бордюра.

Для возврата к правке рисунка щелкните правой кнопкой мыши в любом месте Рабочей области или снова нажмите кнопку создания бордюра.

Программа запоминает размер и расположение бордюра до загрузки следующего снимка. Вы можете превратить прямоугольный бордюр в овальный (и наоборот), нажав на кнопку создания бордюра другой формы (Rectangle Border или Ellipse Border).

Команда смены цвета (Color Change) выполняется перед созданием бордюра. Цвет определяется во вкладке Stitches (Стежки) меню Preference (Установки) в блоке Border (Бордюр). В этой же вкладке можно определить ширину (Width) и плотность (Density) бордюра. Здесь также можно включить или отключить функцию автоматического создания укрепляющего застила, сняв или установив флажок Underlay (Укрепляющий застил).